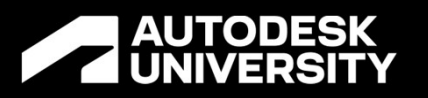

### What a State We're In: Inventor Model State Tips & Tricks What a State We're In<br>Inventor Model State<br>Tips & Tricks<br>MFG501041<br>Pete Strycharske<br>TeamD3-Implementation Consultant<br>Reading Dertestrycharske

MFG501041

Pete Strycharske @petestrycharske

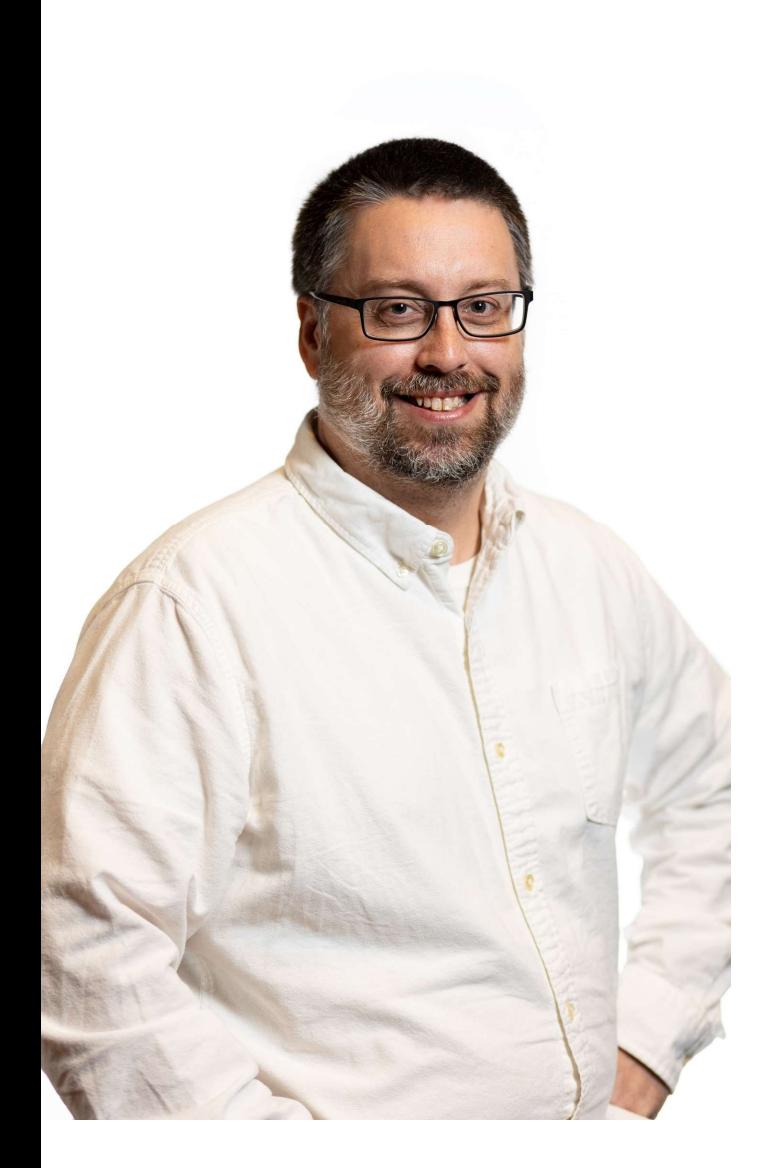

### Who am I??? Pete Strycharske : TeamD3 Implementation Consultant

- Autodesk Platinum Partner
- Teach classes on Inventor, AutoCAD, FDU & Fusion 360
- **Provide technical support on Autodesk products**
- Consult on design workflows and customer content generation
- YouTube content (My wife jokingly calls me a "CAD Influencer")
- Love God, working with kids, serving in church, Star Wars, the beach and playing basketball!

### What's Our Goal???

### Topics Covered in this Class

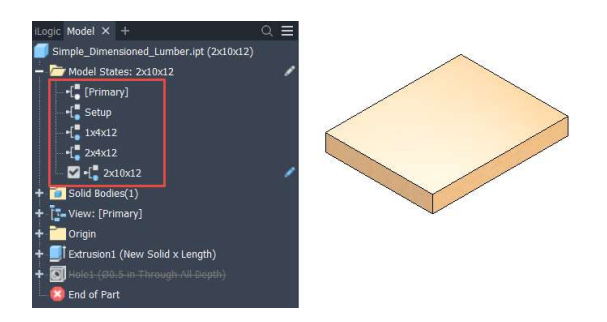

Organization (Setting up for Success & Reordering Data)

Model States Tips Including…

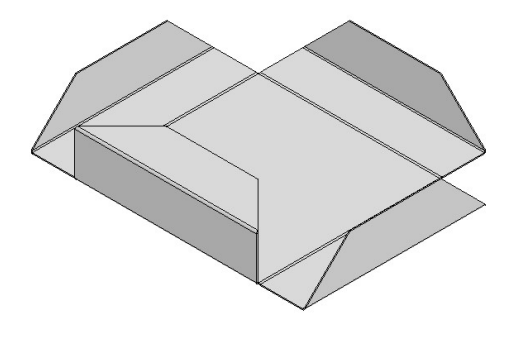

Fabrication Verification (Organizing and Animating Model States)

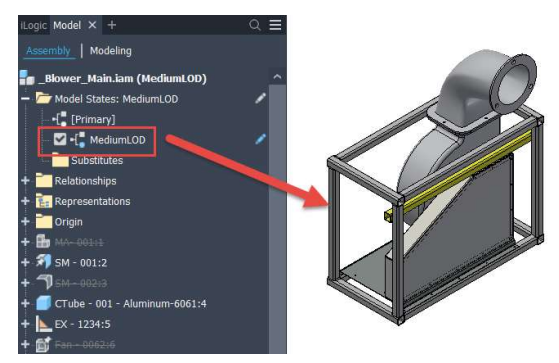

Advanced Topics (Using Derived Designs vs. Linking Model States, Working with Converted LODs & Tracking Model State Versions in Vault)

### What's in a Name?

Naming Considerations

### Caution When Using the Primary / Master Model State

Note: the "Primary" Model State replaces the "Master" starting in 2023

- The Primary State can be deceptive, because features (parts) and components (assemblies) can be suppressed
	- This doesn't mean that all features and components are active
- Particularly challenging when using converted LODs
	- o Converted LODs will reference the Primary MS
	- o BOMs can be incorrect if Primary contains suppressed components

Use "Final Design" to denote a single completed model version.

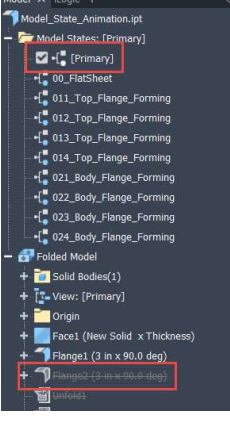

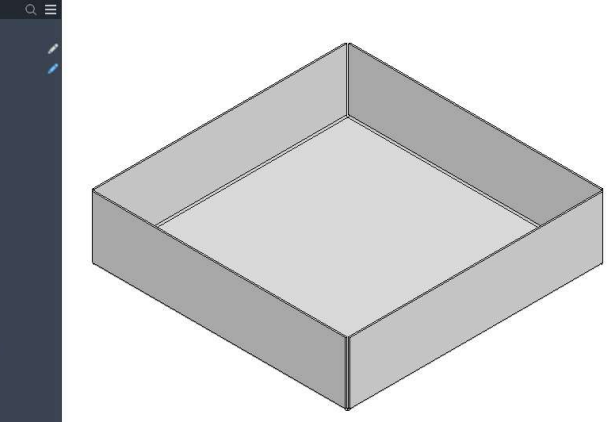

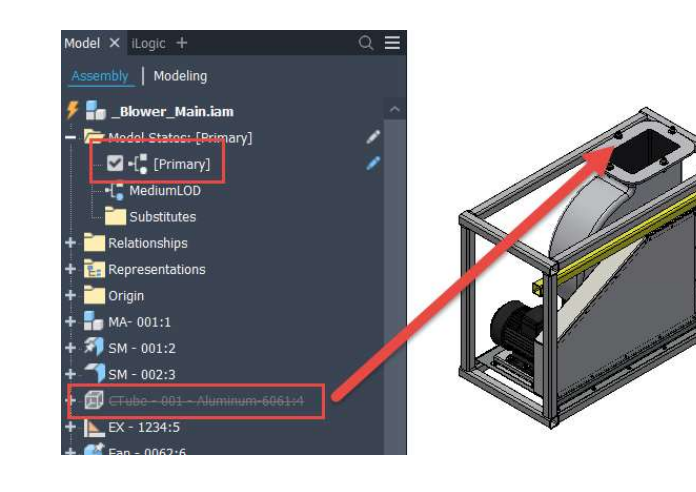

### Consistent Naming is Key

- For multi-step fabrication components to ensure each step is clearly understood
- For multi-version components to ensure that each version is clearly identified
	- $\circ$  Helps to stay organized for parameter, iProperty and feature manipulation
	- $\circ$  Assist users to place the proper version in an assembly

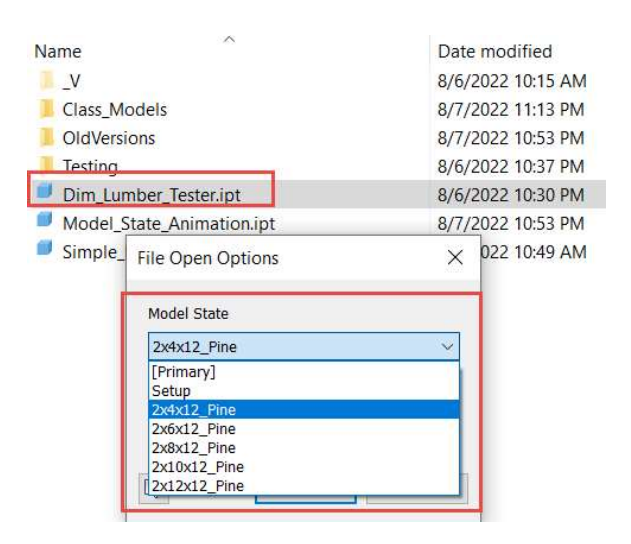

### Let's Get Organized

Initial Steps

### Create a Setup Model State

### Helps think through a design and makes Excel editing MUCH easier

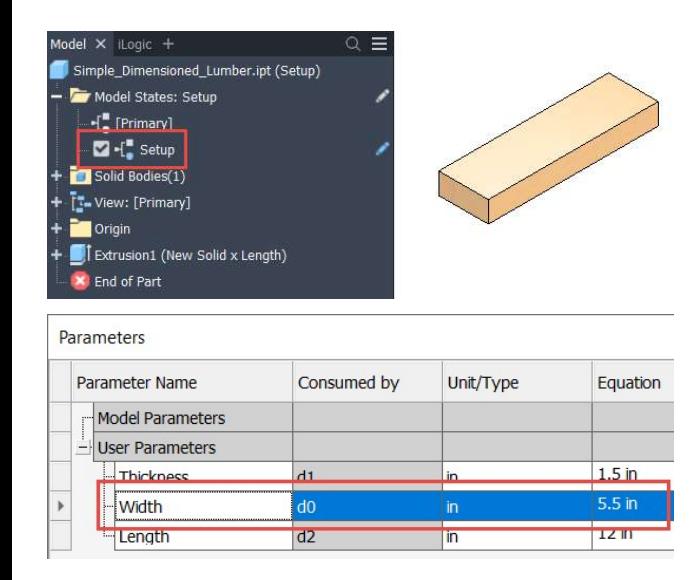

Edit all parameters that change throughout the design

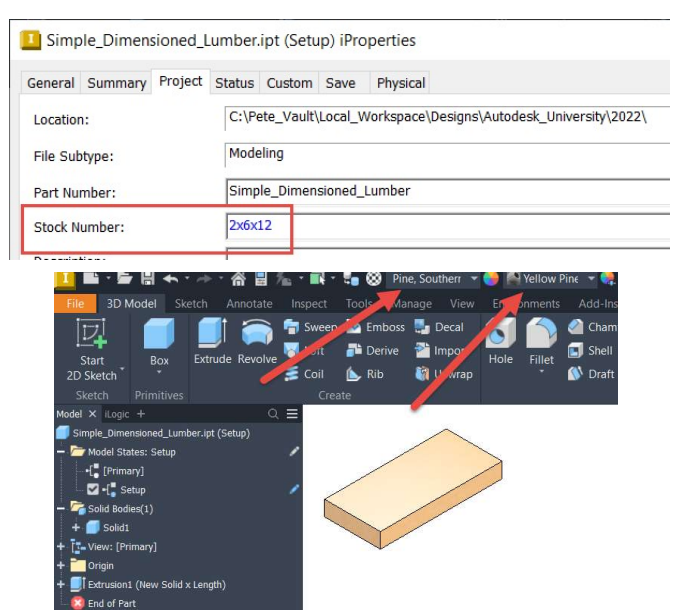

Edit all iProperties and alter | Suppress / Unsuppress all materials and appearances

ଗ

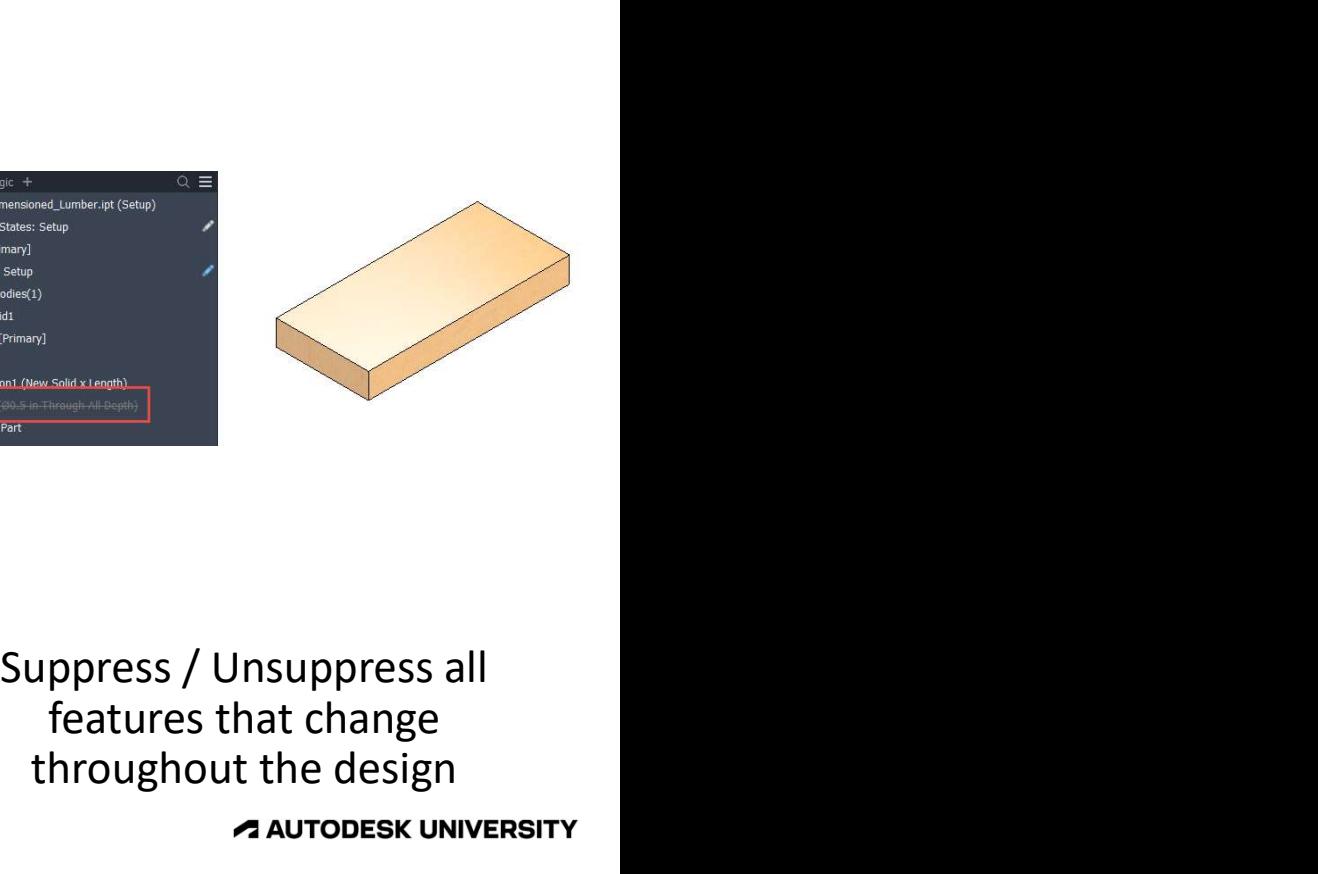

features that change throughout the design

### Makes for Happier Excel Work!

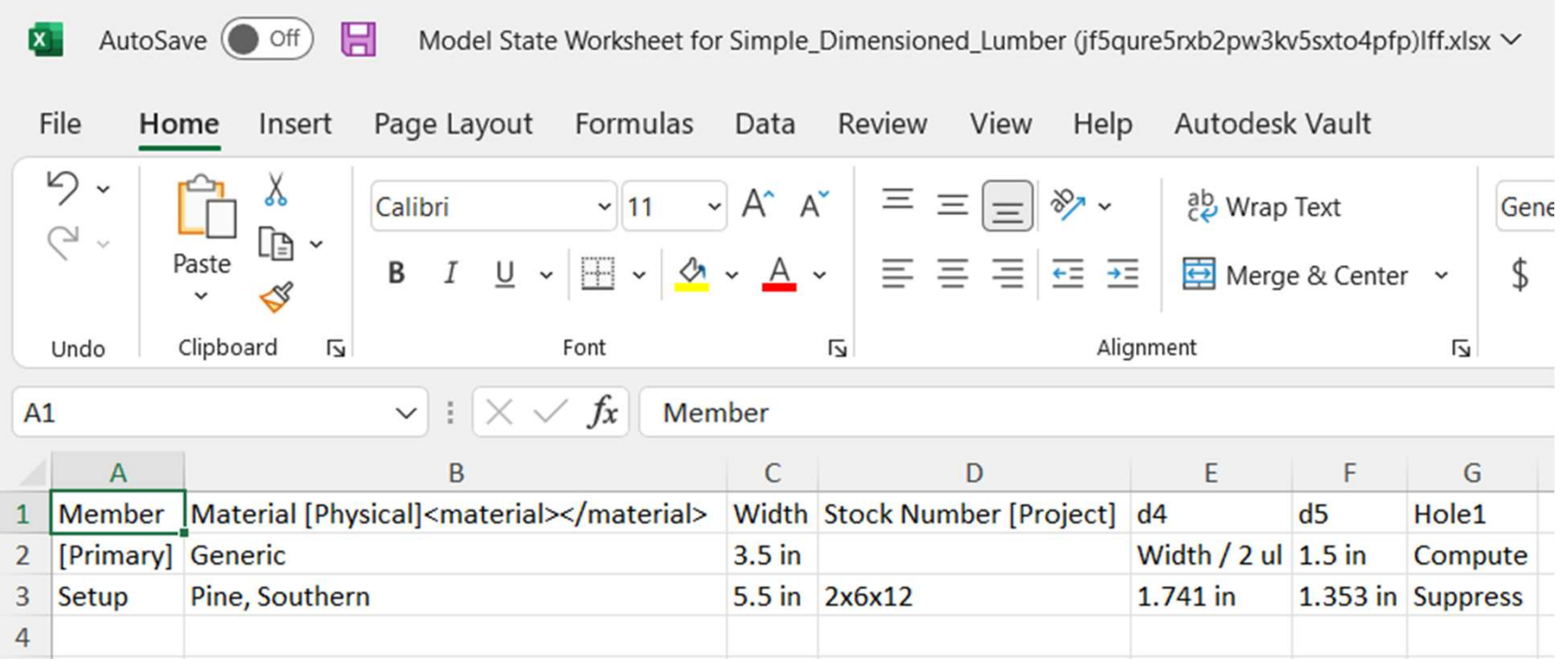

### Everyone Loves a Good Remodel

Reorganizing Data

### Reorder Data to Maximize Efficiency

Makes data modification MUCH faster in Excel

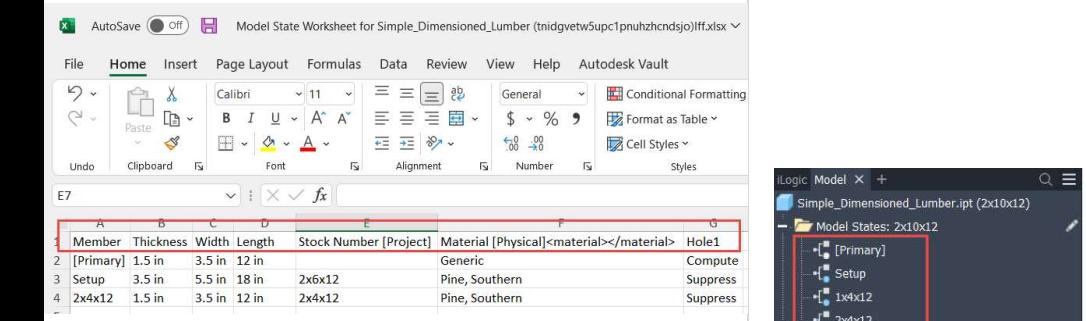

Group common data columns together in Excel

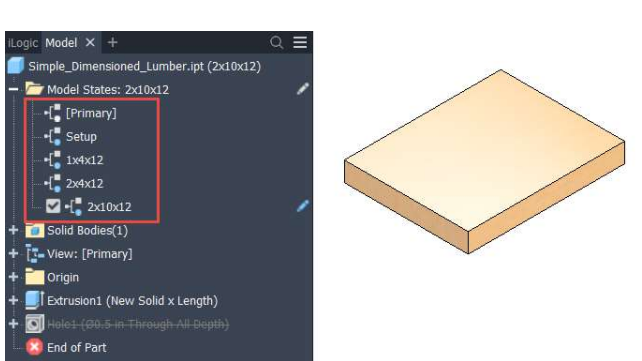

Rearrange Rows by leftclicking and dragging in the Model Browser

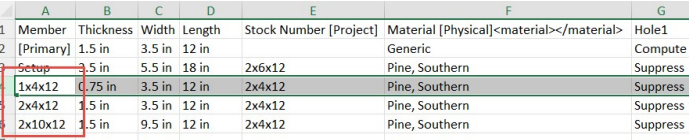

Add and rearrange Rows in Excel

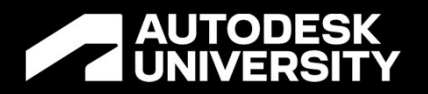

## **A** CNIVERSITY<br>Demonstration – Dimensioned Lumber

Organizing Model States

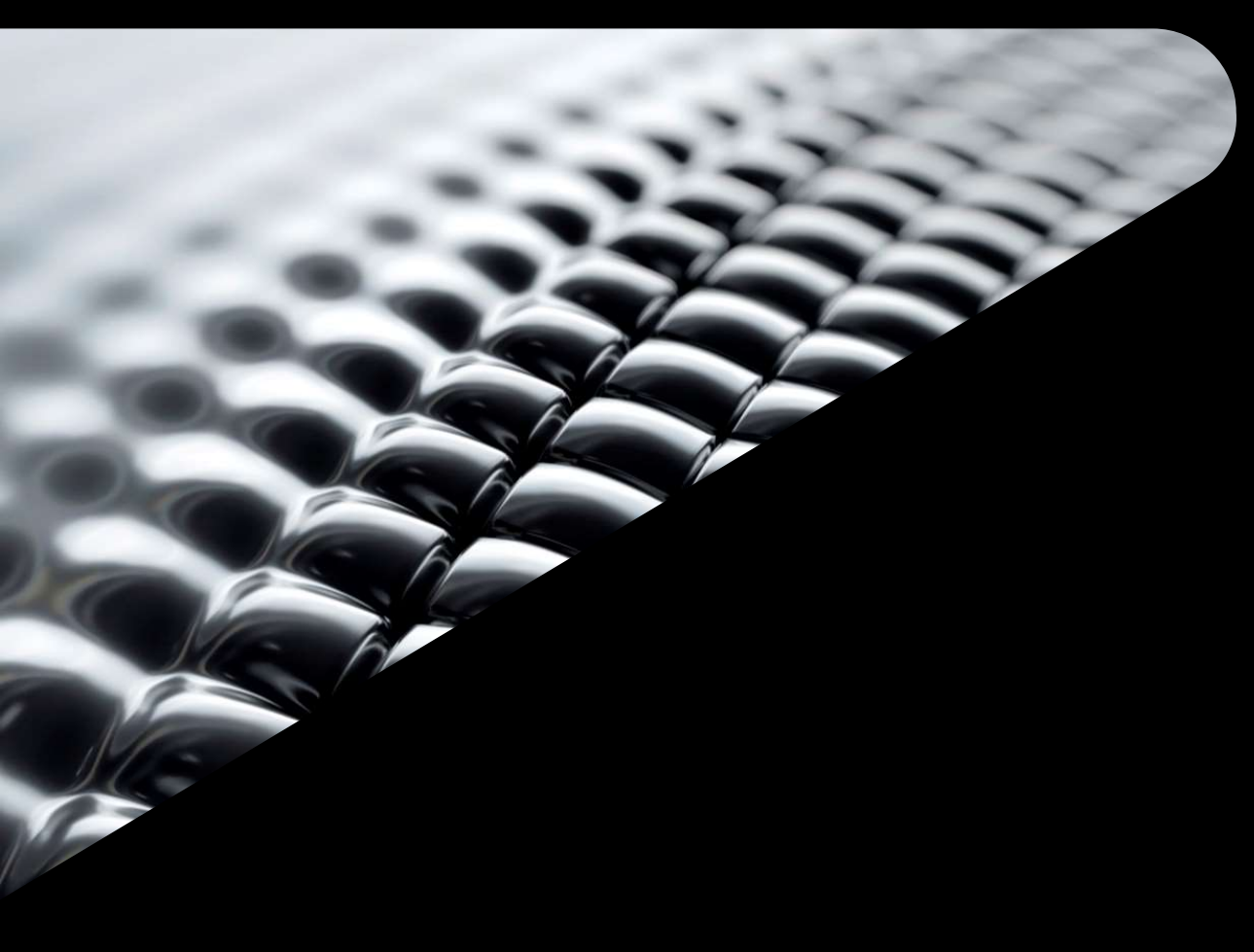

### Bend it Like Beckham

Animating Model States

### Access Model States via the Inventor API

- The Model States collection of objects is stored inside a Document's ComponentDefinition
	- $\circ$  These can also be accessed via Occurrences  $\circ$  Dim  $\circ$ Doc = ThisDoc.Document in an assembly

'Set up the Document Settings to access the Model States Dim oDoc = ThisDoc.Document Dim oCompDef As ComponentDefinition = oDoc.ComponentDefinition

Dim oModelStates As ModelStates = oCompDef.ModelStates Dim oModelState As ModelState

'Cycle through each Model State For Each oModelState In oModelStates

Dim oCompDef As AssemblyComponentDefinition oCompDef = oDoc.ComponentDefinition

Dim oOccs As ComponentOccurrences  $o0ccs = oCompDef. Occurrences$ 

Dim oOcc As ComponentOccurrence

```
'This code will cycle through each ComponentOccurrence
'and display the name of each Model State in that Occurrence
For Each oOcc In oOccs
```
'Must access the Occurrence Document oOccDoc = oOcc.Definition.Document 'Must access the ComponentDefinition oOccCompDef = oOccDoc.ComponentDefinition 'Can now access the ModelStates collection from 'the Component Definition oOccModelStateCount = oOccCompDef ModelStates.Count

### For  $i = 1$  To oOccModelStateCount

oModelState = oOccCompDef.ModelStates.Item(i) Logger. Info (oModelState. Name)

### Set a Timer and Animate those States!

### Utilize the Power of iLogic

- Set a timer delay to control the speed of the animation
- Activate each Model State and update the model via iLogic

'Delay the activation of the next Model State (in milliseconds) Threading. Thread. Sleep (1500) 'in ms

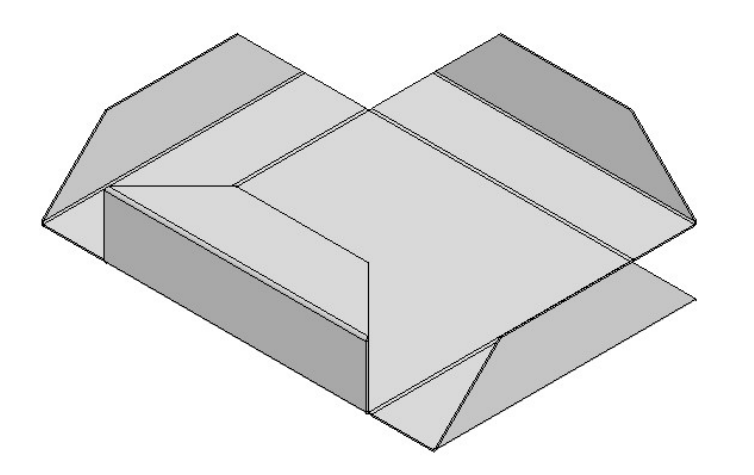

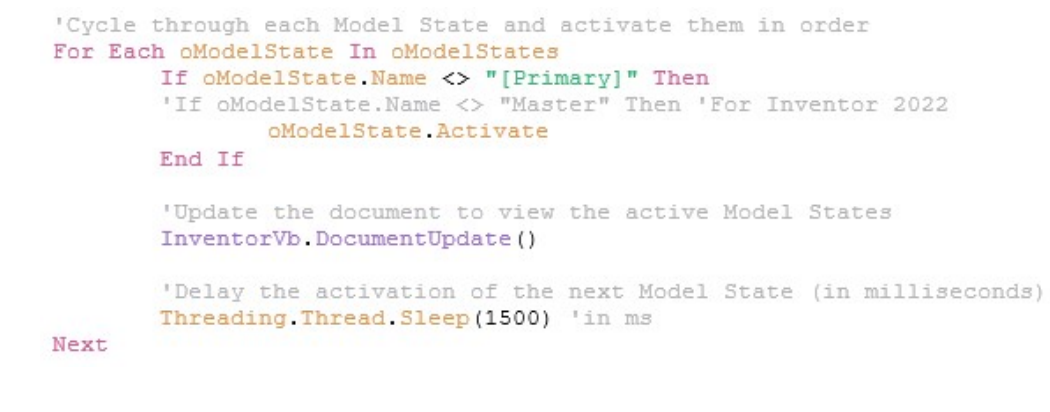

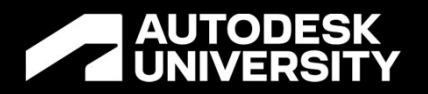

## **Addiversity**<br>Demonstration – Sheet Metal Box

Animating Model States

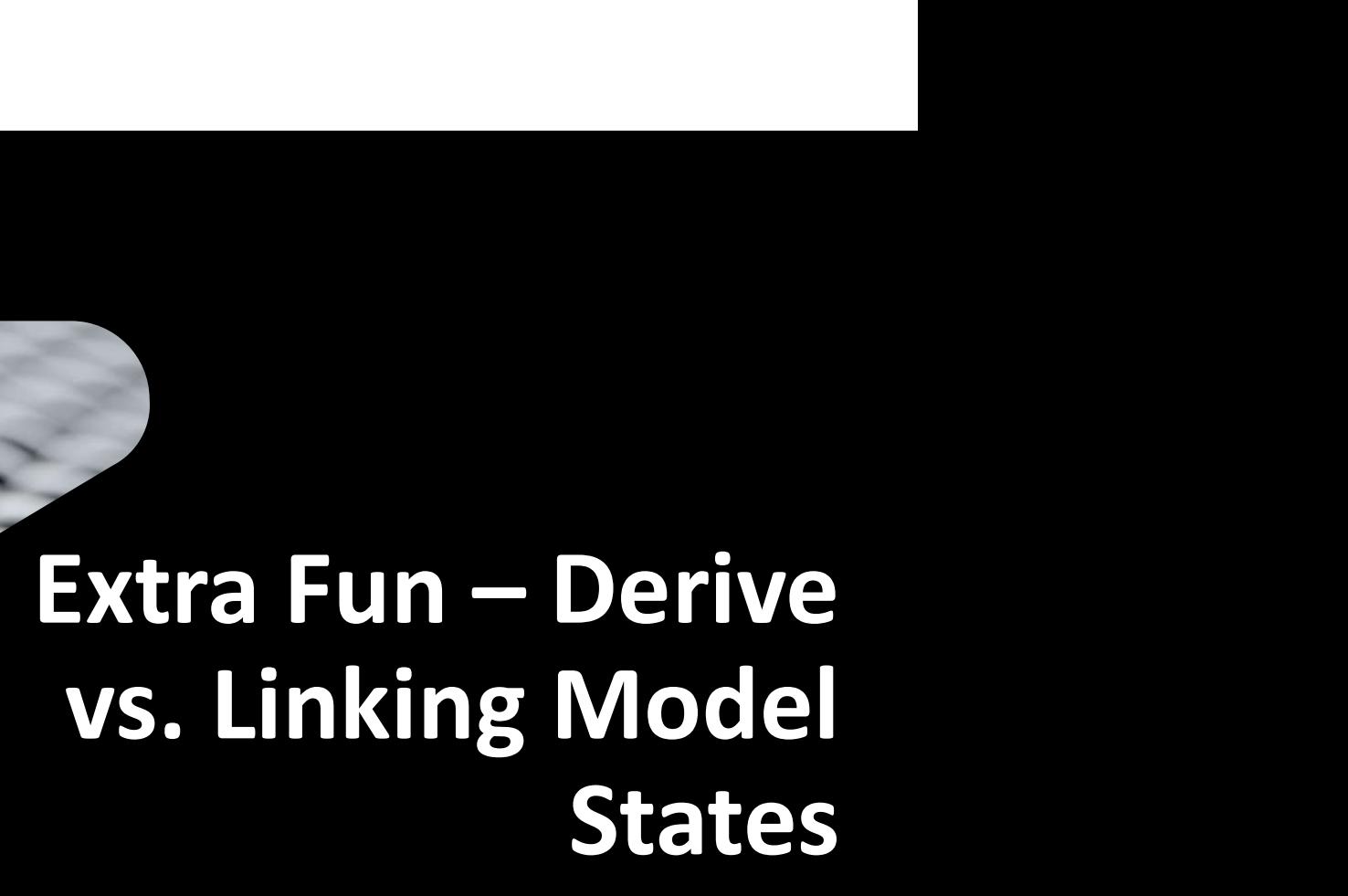

Working Across Models

### Derive Only Utilizes One Model State

### Typically the Active Model State when Executing the Derive

- When Deriving a design into another, only **ONE** Model State can be referenced
- Derived designs will **NOT** update when the Model State is changed in the referenced design
- Best left for designs with a single final variation / version

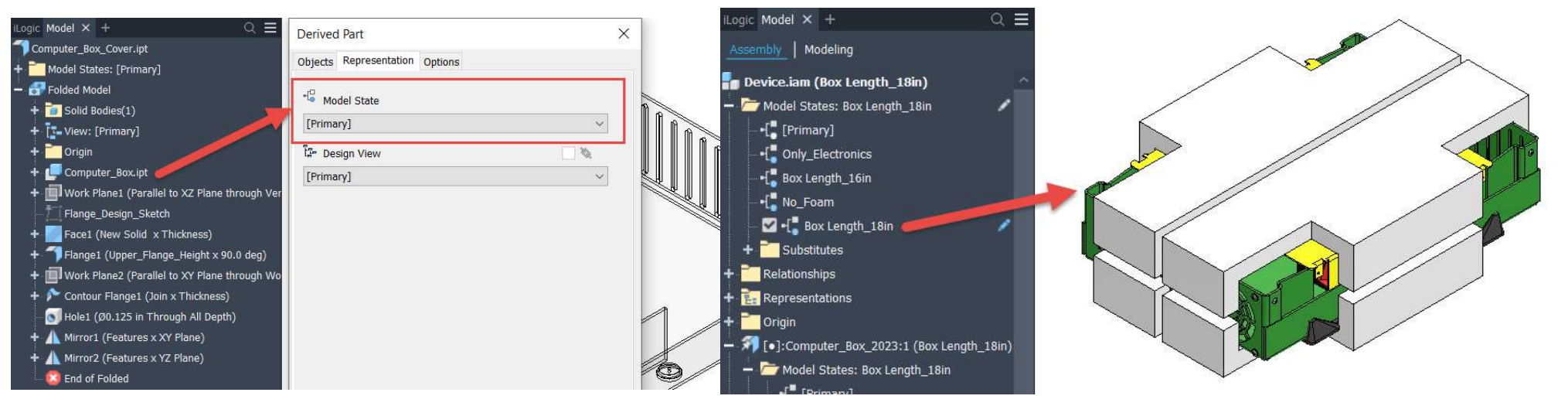

### Linking Model States is Great for Families of Designs Sometimes the Setup Time is Worth it

- **If using IDENTICALLY** named Model States, these can be Linked together in assemblies
	- $\circ$  Allows for rapid modification of a design with configurations
	- $\circ$  Can be a bit tedious as components must be linked to subassemblies first, before moving further up the assembly tree

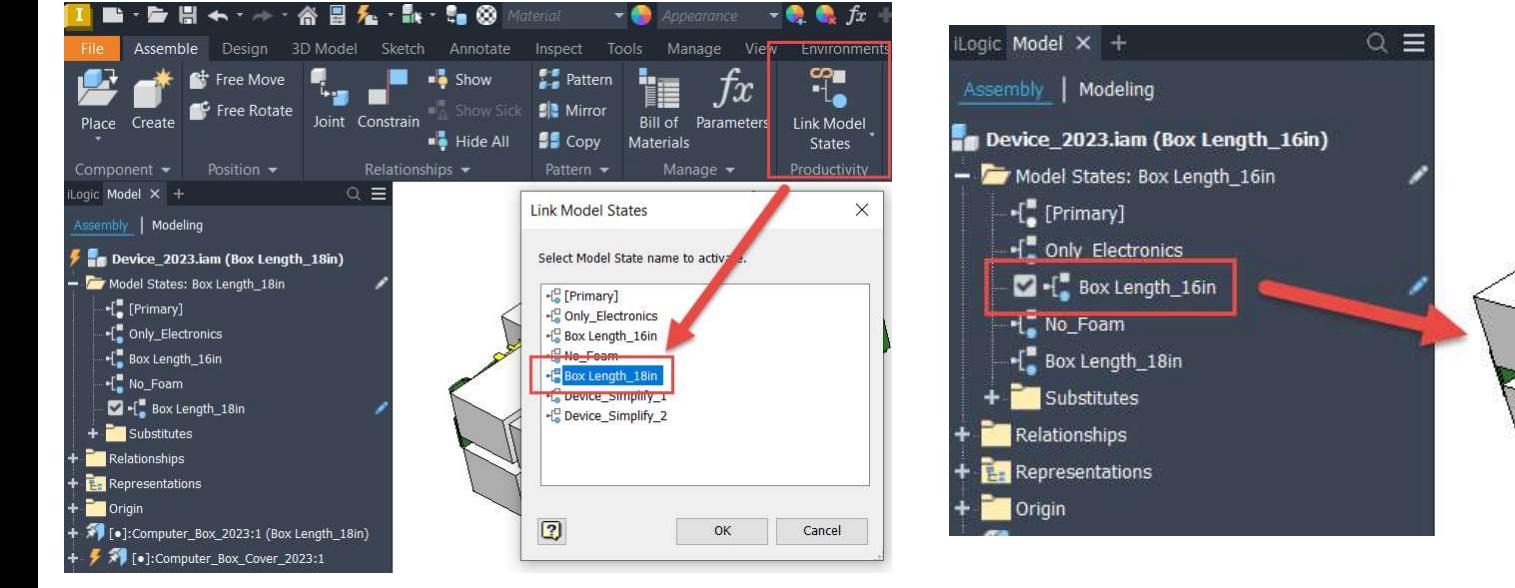

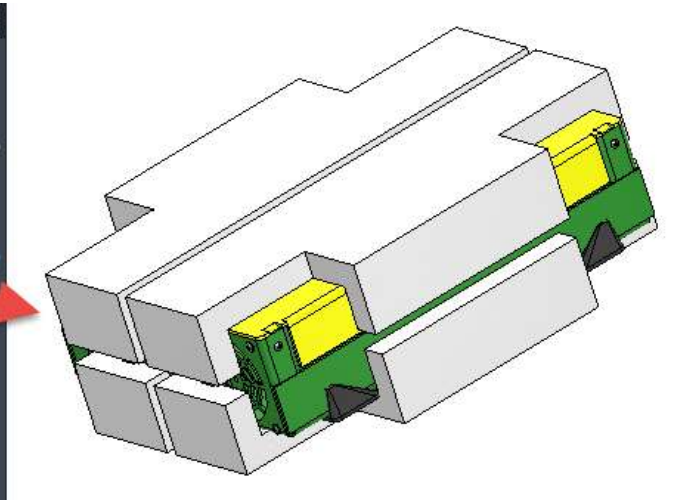

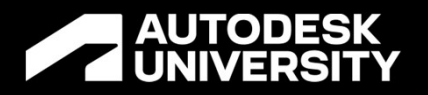

## **T** ONIVERSITY<br>Demonstration – Computer Box / Cover

Linking Model States

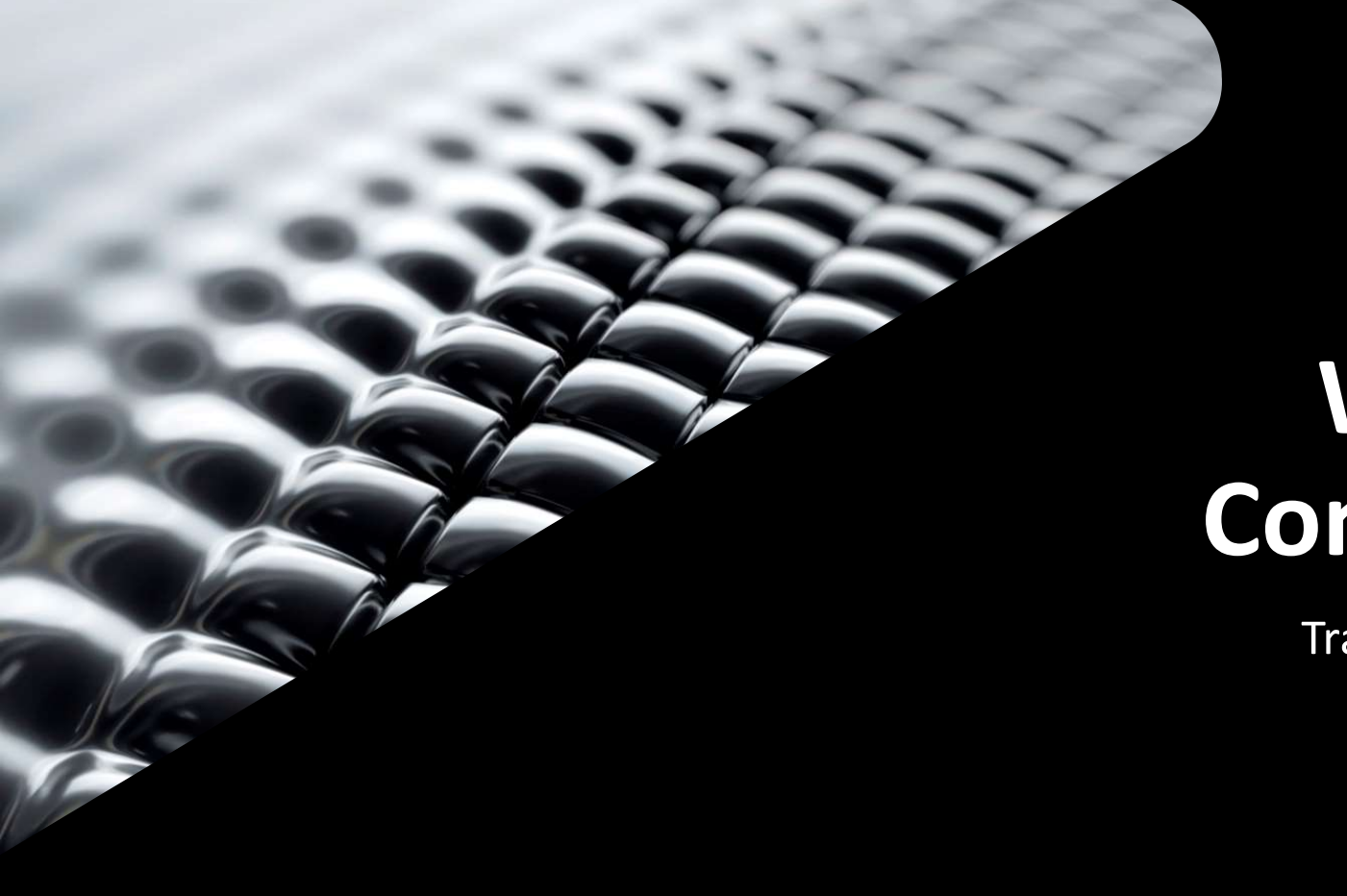

### Extra Fun – Working with Converted LODs

Transitioning to 2022 & Beyond

### Converted Custom LODs can be Useful Model States LOD means "Level of Detail"

- Custom LODs get converted to Custom Model States starting in 2022
- While these can be a pain in the original assembly, they can be quite useful as subassemblies
	- o Converted LODs will launch the "Primary" Model State when viewing the BOM in the original assembly, which is NOT great for large assemblies
	- o When placed as subassemblies, will still display the entire BOM, even as a Substitute

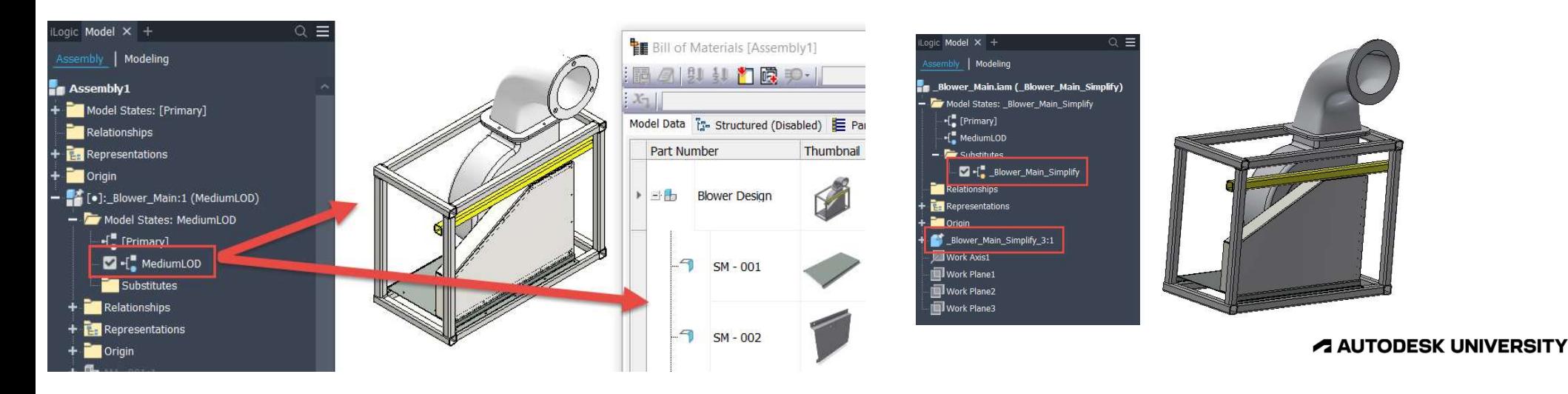

### Making a Converted LOD Behave Like a Model State

- By Copying an existing Converted LOD, the resulting Model State actually behaves like a Model State
	- o The Primary Model State will no longer be activated to view the BOM
	- $\circ$  Suppressed components will now report a quantity of 0 in the BOM

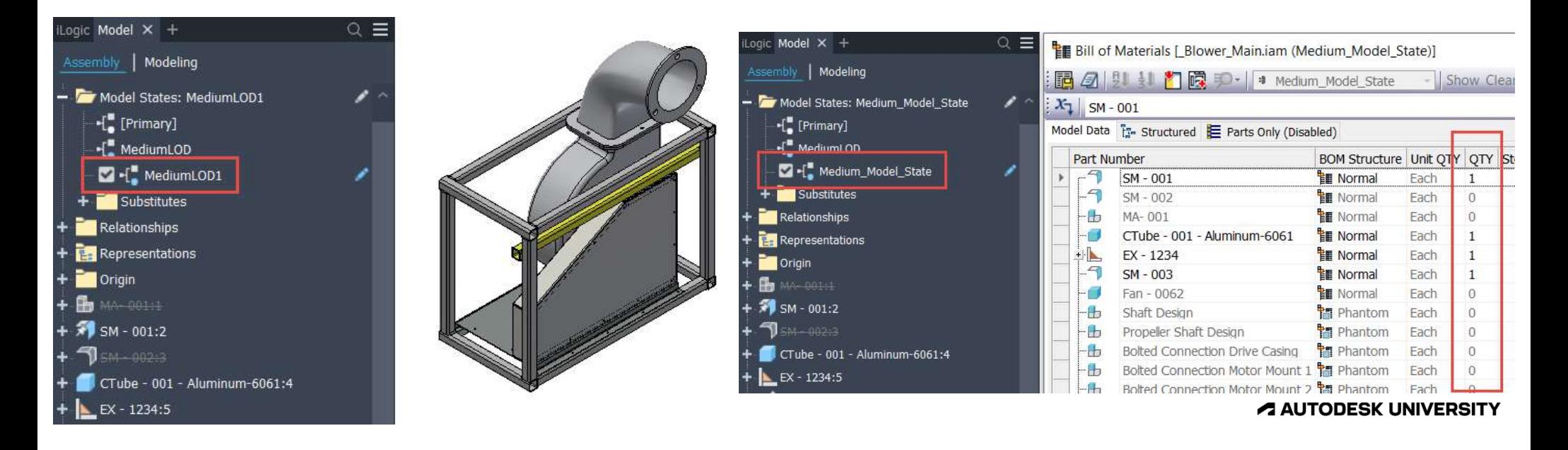

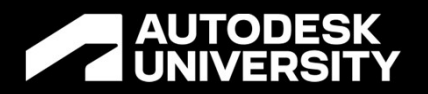

## **Advicessity**<br>Demonstration – Blower Assembly

Converted LODs to Model States

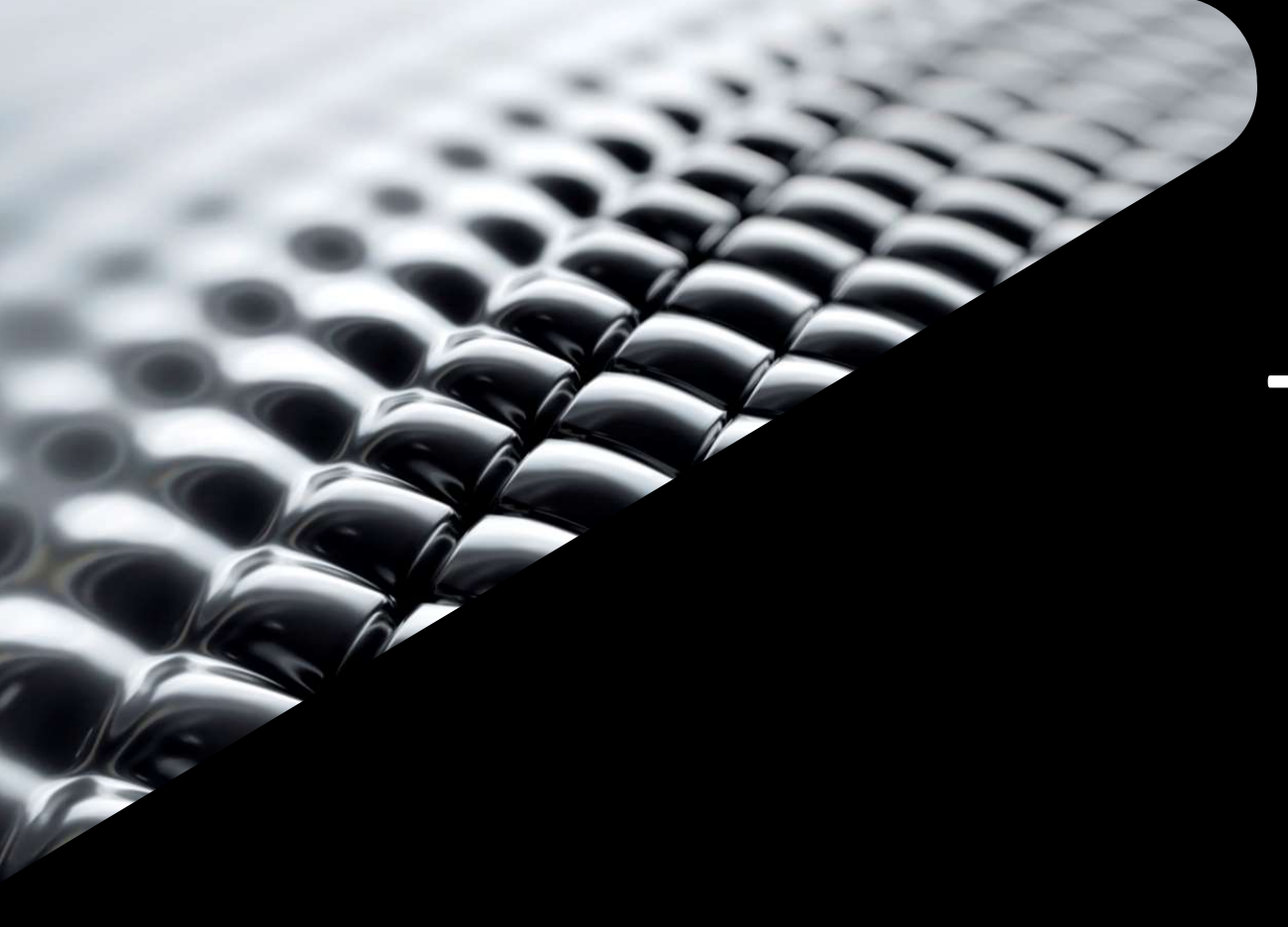

### Extra Fun – Tracking Model States in Vault

Without Using Vault Items

### Vault has Some Limitations Viewing Model States

### Can Only View Properties of the Primary State

- When viewing the "Uses" tab of a Vaulted assembly, one will only view the properties of the Primary Model State
	- o Regardless of a single occurrence or multiple occurrences, only one component row is visible
	- o Only the Primary State properties are visible

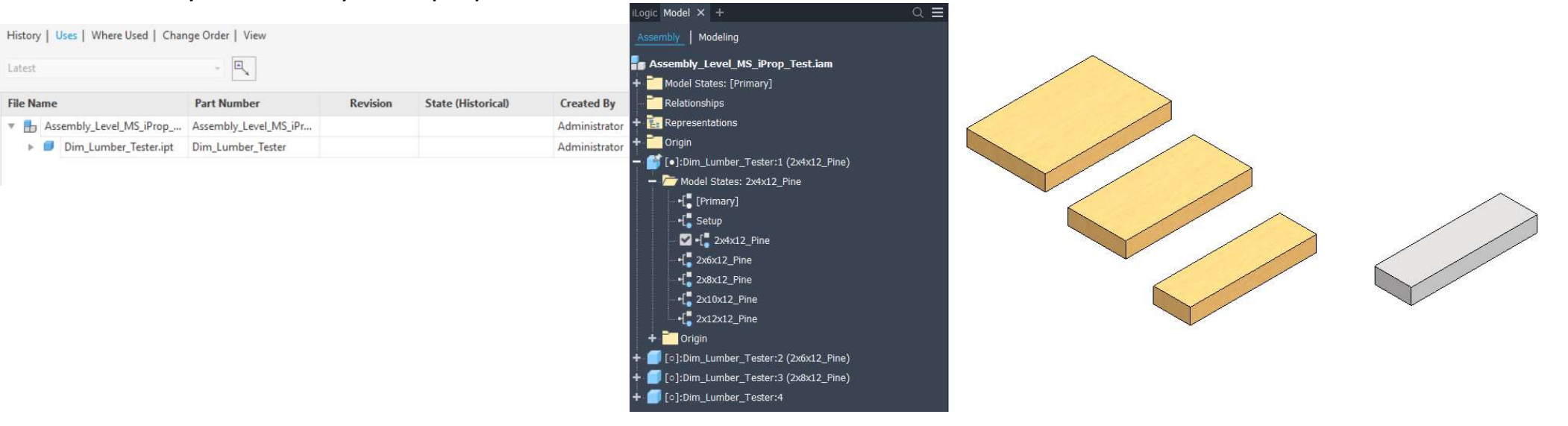

# Using Inventor API — Gather the Active Model States<br>• By cycling through all Occurrences in an assembly, we can find the active Model States

- By cycling through all Occurrences in an assembly, we can find the active Model States
	- o Will be searching only top-level components, as subassemblies can be searched individually
- active Model States
- Assign these to an ArrayList, to be used later

```
• Find components with unique<br>For Each offer a pool of the components into the lists for Each offer a pool of the components into the lists
                                                                                 'Check against the Primary, Master and Final Design Model States
                                                                                 If Not oOcc ActiveModelState = "[Primary]" And Not oOcc ActiveModelState =
                                                                          "Master"
                                                                                        And Not oOcc.ActiveModelState = "Setup" And Not oOcc.ActiveModelState =
                                                                         "Final Design" Then
                                                                                         'Find the file name, including the file extension to later find in Vault
                                                                                         oOccDoc = oOcc.Definition.Document
                                                                                         'Find the postion of the last backslash in the path
                                                                                         FNamePos = InStrRev(\odotOccDoc.FullFileName, "\", -1)
                                                                                         'Get the file name with the file extension
                                                                                         oOccDocName = Right(oOccDoc.FullFileName, Len(oOccDoc.FullFileName) -
                                                                         FNamePos)
                                                                                         'Add the component names and corresponding unique Model States to the
                                                                         array lists
                                                                                         'Check the current combination of name and model state against the current
                                                                         list
                                                                                         'Gather the current combination
                                                                                        Dim ModelState ID As String = oOccDocName & " " & oOcc.ActiveModelState
                                                                                         'Check to see if the ArrayList contains the ModelState ID and add if it
                                                                         does not.
                                                                                         If File Names Active Model States Contains (ModelState ID) = False Then
                                                                                                File Names Active Model States Add (ModelState ID)
                                                                                        End If
                                                                                 End If
                                                                         Next
```
# Deposit the ArrayList to a Custom Assembly iProperty<br>Either to a Single iProperty or Multiple iProperties

Either to a Single iProperty or Multiple iProperties

```
'a component to use "[Primary]", "Master" or the "Final Design" Model States
                                                                                   Dim oPropSets As PropertySets = oDoc. PropertySets
'Assign the values from the array lists to an iProperty in the Assembly
                                                                                   Dim oUserDefProps As PropertySet = oPropSets. Item ("Inventor User Defined
iProperties Value ("Custom", "Active Component Model States") = ""
                                                                                   Properties")
                                                                                   For Each oiProp In oUserDefProps
For i = 0 To File Names Active Model States Count - 1
                                                                                           If oiProp Name Contains ("Active Component Model States") Then
       Logger. Info(i) 'For testing only
                                                                                                  oiProp.Delete
        Logger. Info (File Names(i)) 'For testing only
                                                                                           End If
        'Get the current value for the custom iProperty
                                                                                   Next
        Initial String = iProperties. Value ("Custom",
"Active Component Model States")
                                                                                   'Assign the values from the Array to an iProperty in the Assembly
                                                                                   For i = 0 To File Names Active Model States. Count - 1
        'Add the new values to the text string
                                                                                          Logger. Info (i) 'For testing only
        iProperties. Value ("Custom", "Active Component Model States") =
                                                                                           Logger. Info (File Names(i)) 'For testing only
Initial String & File Names Active Model States Item(i) & ", "
                                                                                           'Create a new iProperty for each component in the array lists
Next
                                                                                           iProperties. Value ("Custom", "Active Component Model States" & " " & i)
                                                                                   = File_Names_Active_Model_States_Item(i)
                                                                                   Next
```
'Remove any pre-existing iProperties of this type, in case someone switches

### The Assembly iProperty(ies) Make Viewing MUCH Easier Both within Inventor and in Vault

The properties must be added and mapped in Vault to become visible

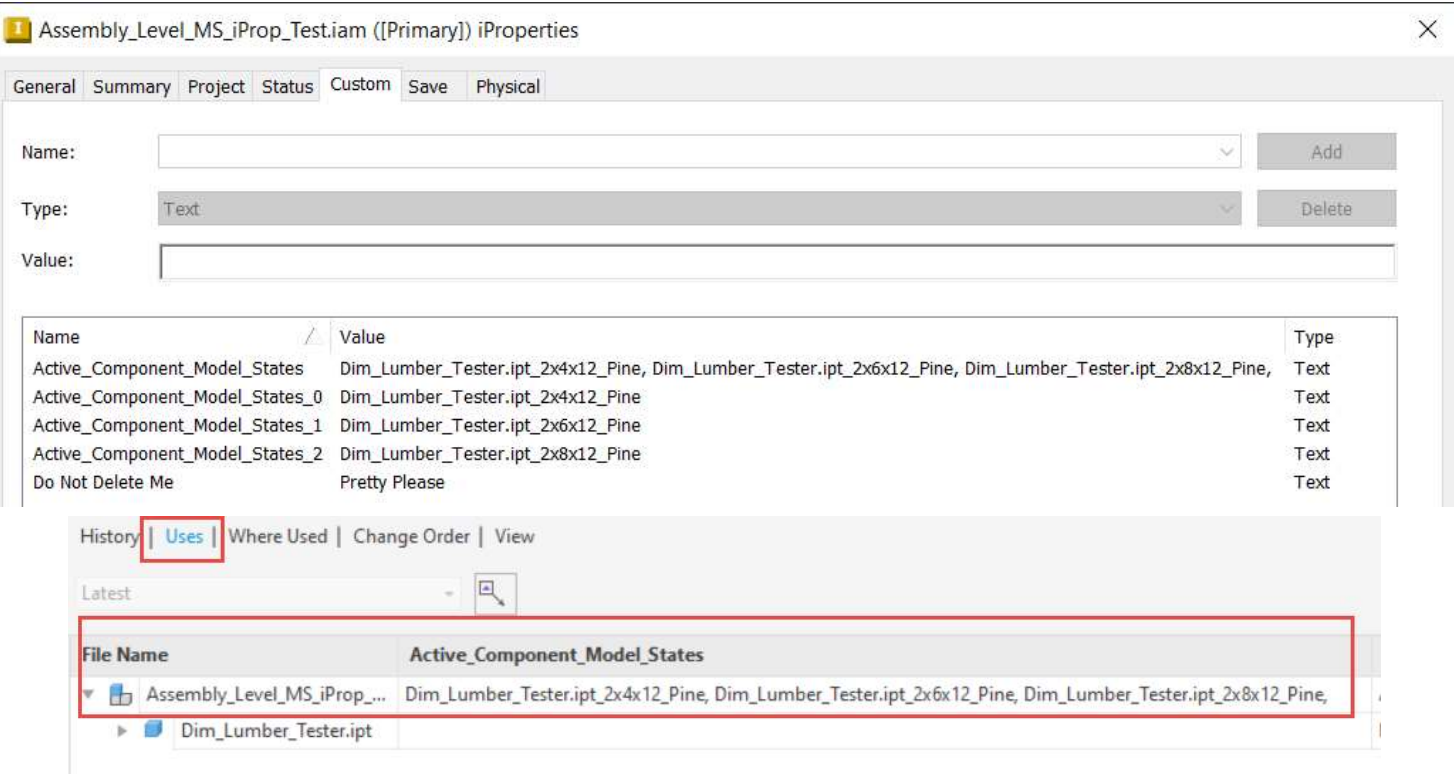

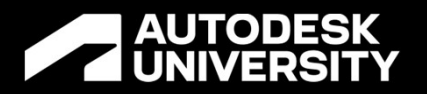

## **AUTODESK**<br>Demonstration – Modular Wall

Displaying Model States in Vault

### Acknowledgements

Nothing is Done in a Vacuum

### Special Thanks!

- God for this wonderful opportunity and truly every breath that I'm given
- Tim Wilson, and all my former bosses, for allowing me time and space to get crazy
- James Jung, my colleague who assisted with my Vault property mapping
- All my customers, who asked great MS questions this past year
- Andrew Humiston, who was the genesis for the MS iProperty idea

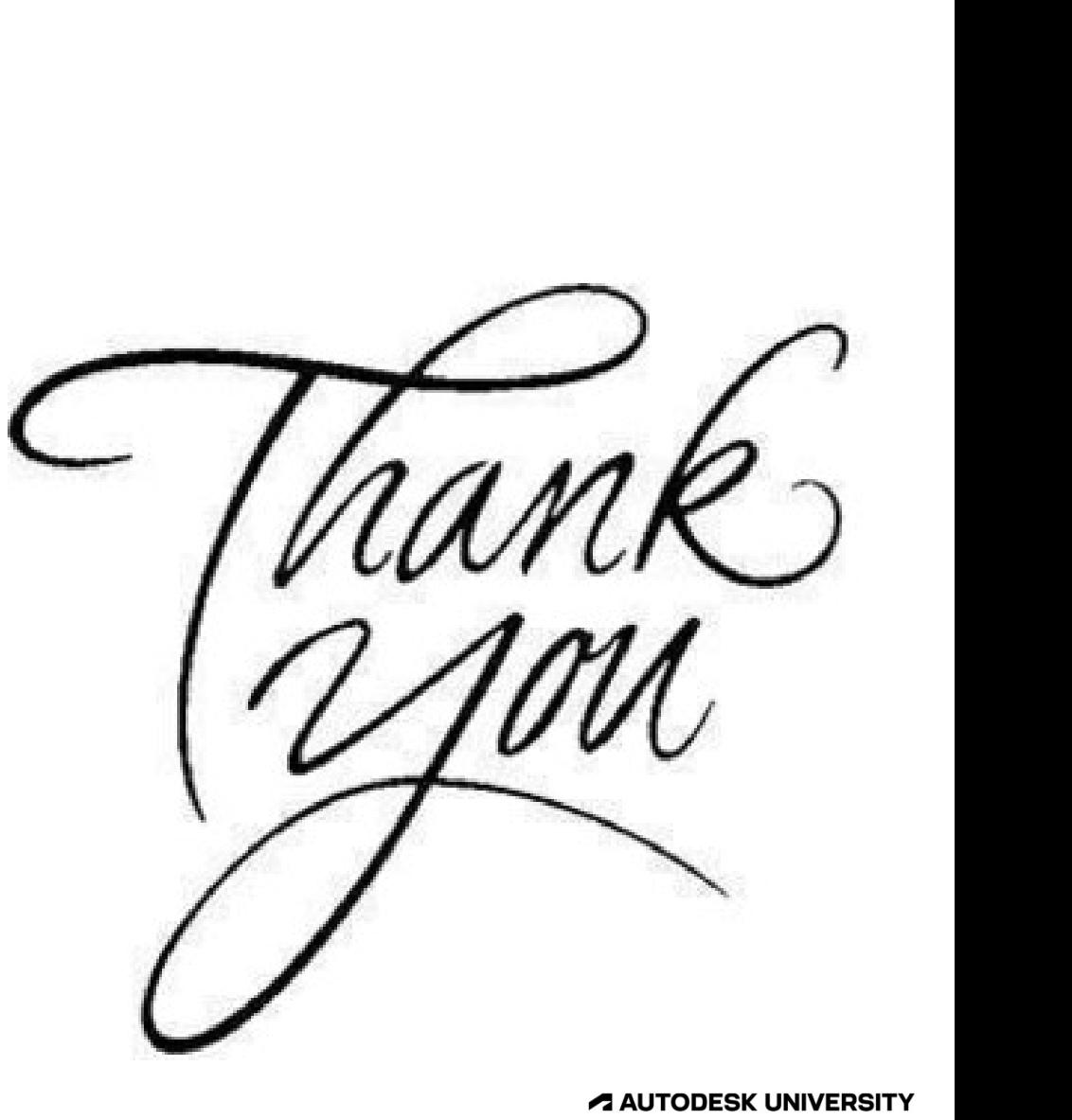

### Any Questions

### right to alter product and services offerings, and specifications and pricing at any time without notice, and is not responsible for typographical or graphical errors that may appear in this document. Autodesk and the Autodesk logo are registered trademarks or trademarks of Autodesk. Inc., and/or its subjections and/or its state product and is reserved.<br>Pights a aller product and services offerings, and specifications a

Autodesk and the Autodesk logo are registered trademarks or trademarks of Autodesk, Inc., and/or its subsidiaries and/or affiliates in the USA and/or other countries. All other brand names, product names, or trademarks bel